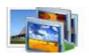

#### **User Documentation**

Note: This product is distributed on a 'try-before-you-buy' basis. All features described in this documentation are enabled. The registered version does not time limit.

## **About A-PDF Photo Collage Builder**

A-PDF Photo Collage Builder is an all-in-one photo collage software lets you create photo collages, digital scrapbooks, posters, invitations, greeting cards and photo calendars within clicks. Starting from built-in free templates, you can instantly make a collage and decorate with embellishments to print for photo book.

## What can A-PDF Photo Collage Builder do?

Photo Collages, Scrapbooks, Calendars, Greeting Cards, Poster, Photo Books and any other photo-related artwork that you can imagine!

You can choose from hundreds of pre-designed scrapbook and photo collage templates or create your own design from scratch, apply image frames, masks, drop shadows and other effects...

Simply drag and drop, or mix and match and then with only a few more mouse clicks your stunning photo collage will be ready.

#### **Main Features**

 Provide various templates for making scrapbooks, greeting cards, calendars, etc.

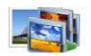

#### **User Documentation**

A-PDF Photo Collage Builder comes with a library of professionally-drawn templates that offer you a wide variety of photo layouts and backgrounds for your collage. You have complete control over paper size and orientation.

# - Customize photos with edit functions including effects, masks, frames and more;

A-PDF Photo Collage Builder comes with a large collection of beautiful picture frames that you can add to any of your photos. In addition to traditional frames, the program also has masks that you can apply to each individual picture, allowing you to change the shape of each image.

It's easy to add text, in any color or size, anywhere on your collage. You can further personalize your creation by adding clipart, from team mascots and company logos, to holiday images.

- Offers text, cute elements, doodle drawing for scrapbook decoration;
- Supports printing greeting cards, calendars and photo books directly

You can save your project for future updating, save it as a jpeg file to send to your friends, or turn it into a template that you can use as the basis for future collages. You can even make your collage your Windows wallpaper.

### Using A-PDF Photo Collage Builder

A-PDF Photo Collage Builder can be started either by launching the application via a desktop shortcut, or directly from within Windows/Windows Explorer.

When you start the program, you will be presented with the primary screen from.

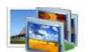

# **User Documentation**

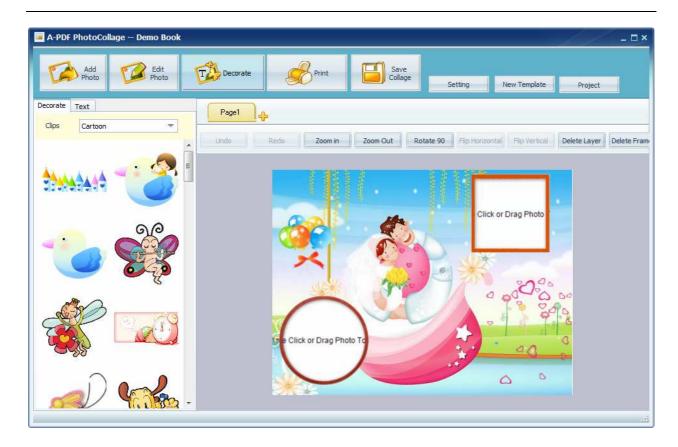

# **Create a New Collage**

When you launch A-PDF Photo Collage Builder, you will see the following window:

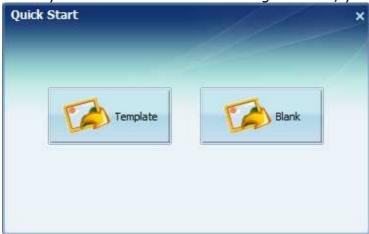

Released: March 2010 Page 3 of 9

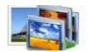

### **User Documentation**

You can create a new Collage or Open a Saved Collage by clicking the two buttons.

1. Click the button "Template"; you will see the following template window. Here you can choose a template to create your project.

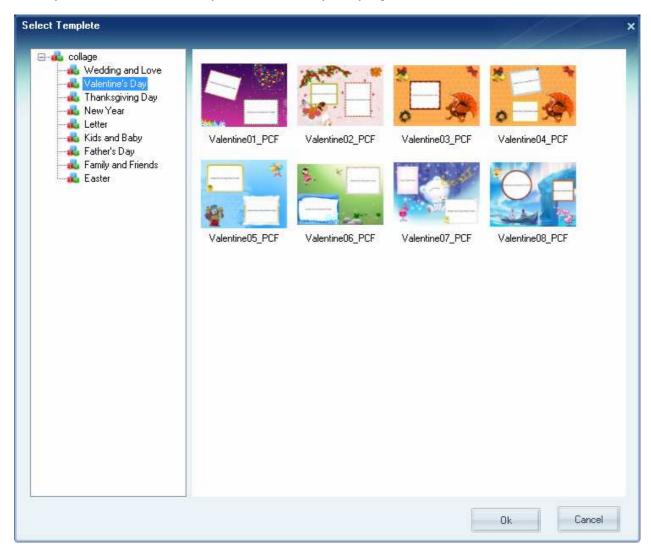

### Add Photo

There are two ways available to add photos to the collage.

1. In the Browse pane on the left, find the folder where the photos located, and the photos will be shown in thumbnails below this pane, drag and drop it to the collage:

Released: March 2010 Page 4 of 9

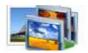

#### **User Documentation**

2. Double click on the frame, then select the photo from the pop-up window, see the figure below.

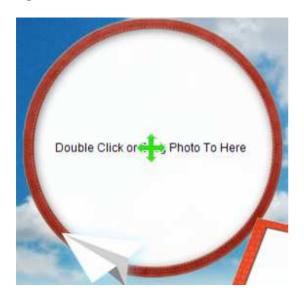

Select a photo then click "open", the photo will be added to the assigned frame.

If you use Layout, the way to add photo is just the same as you add photo to a template.

#### **Edit Photo**

In the Edit Photo section, three different tabs allow you to apply frame, mask to decorate the photos on your collage:

Add Frame, Add Mask

#### Add Frame

Click the "Frame" tab to add a frame to the current photo. You can select a frame type from the Frame Type drop-down list. There are six built-in frame types available: Cartoon, Classical, Emotions, Miscellaneous, Occasions and Customize. Select a frame type and all the frames of this will be shown in the frame pane. Double click a frame to apply it to the current photo or drag the frame to the photo. You can also select Customize to add frames of your own from your hard disc to the Customize type list.

Released: March 2010 Page 5 of 9

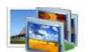

### **User Documentation**

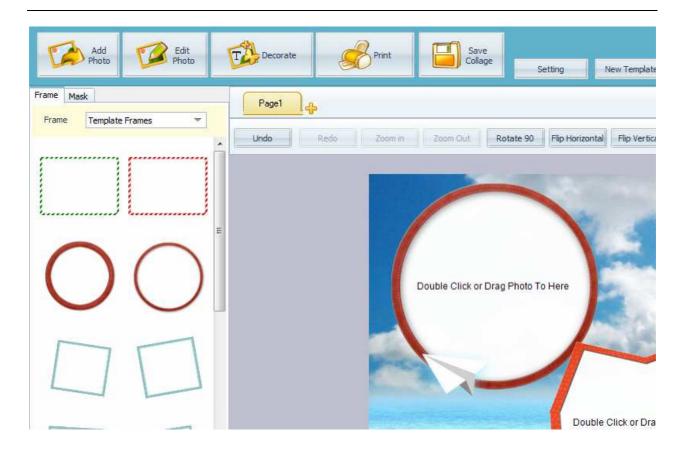

#### Add Mask

Click the "Mask" tab to add a mask to the current photo. You can select a mask type from the Mask Type drop-down list. There are five built-in mask types available: Circle, Other, Rectangle, Shadow and Theme. Select a mask type and all the mask of this type will show in the mask pane below. Double click a mask to apply it to the current photo.

Note: Masks can only be black and white pictures. The black parts of a mask will block your photo, and the white parts of a mask will be transparent.

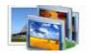

### **User Documentation**

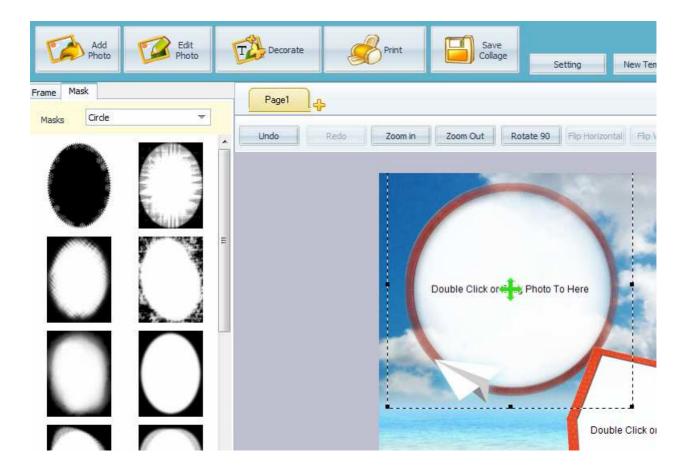

After adding and editing photo, the next step is to decorate your collage; you can add text, clipart to the collage.

Text-Add captions, headlines, labels and other words to your collage.

Clipart-Drag and drop pre-designed clipart to your collage.

#### **Add Text**

Add captions, headlines, labels and other words to your collage.

Input your text in the text box, and then start editing it. See the figure below:

Released: March 2010 Page 7 of 9

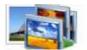

#### **User Documentation**

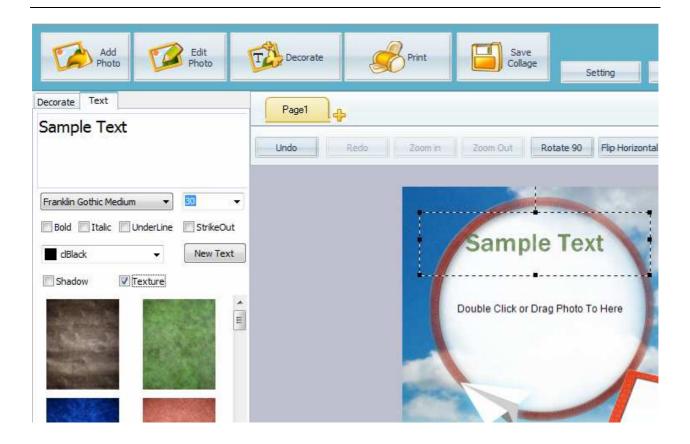

Set the text font type, font size, font color, and choose to apply bold, italic and underline to your text.

Tips: You can press the up key or the down key on your keyboard when you are doing adjustments in the drop-down list of font type or font size. That makes you easy to preview the effect of your settings for font type and font size in workspace.

After setting this, then you can select the desired style, shadow, halation, and texture. See the figure below:

Shadow: select a shadow color and set the Opacity, Faintness by dragging each adjustment bar. To adjust the position of the shadow in relation to the text, simply click and drag the black A in the box and drop it in the desired location.

Halation: set the halation by setting a halation value and selecting a halation color. Texture: click a texture to apply it to your text.

NOTE: Once you select the texture, you can't change its color; otherwise the texture will not be applied to the text.

Released: March 2010 Page 8 of 9

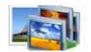

#### **User Documentation**

#### **Add Clipart**

Add clip art to the current photo. You can select a clipart type from the clipart type drop-down list. There are eight built-in clipart types available: Cartoon, Customize, Dress, Events, Mark, Other Occasions and Art Text. Select a clipart type and all the clipart of this type will show in the clipart pane below. Double click a clipart to add it to the current photo or just drag and drop it onto the current photo.

Note: You can rotate, lock and delete an added clipart, and apply photo effect to it; you can also click and drag it to the place where you want it to be

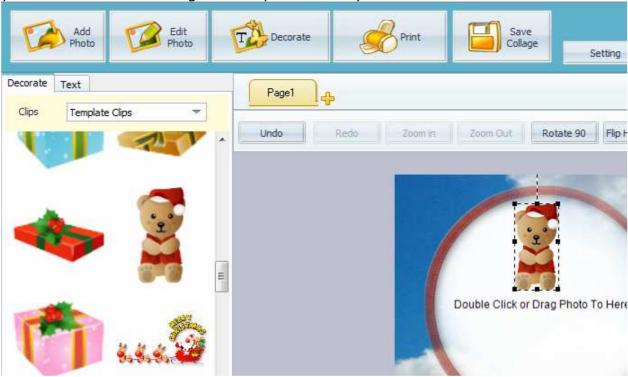

Save Collage as Image

Finish editing your collages, click "Save Collage" to prepare to save your collages.

-For more information: <a href="http://www.A-PDF.com">http://www.A-PDF.com</a>

Released: March 2010 Page 9 of 9